# Petites astuces sur AGORA

# Table des matières

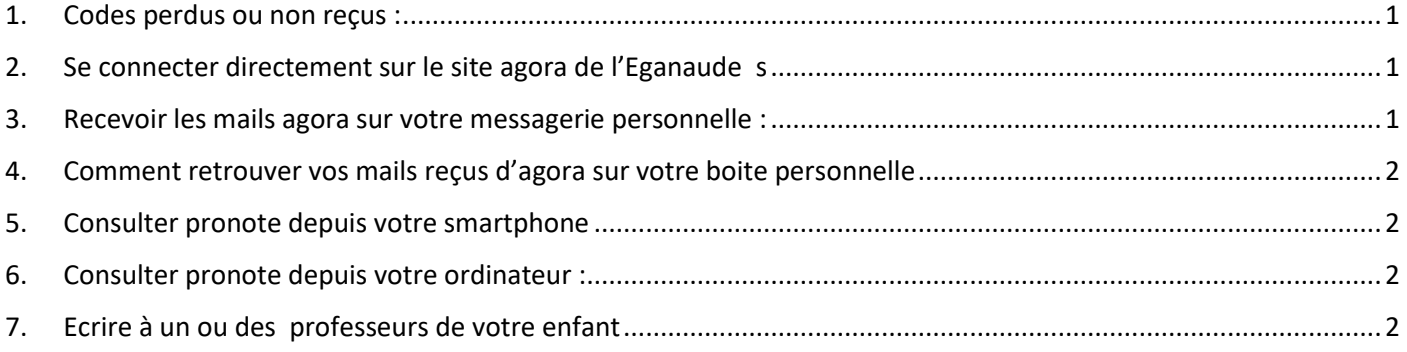

## <span id="page-0-0"></span>1. Codes perdus ou non reçus :

Vous pouvez écrire à admin.eganaude@ac-nice.fr

## <span id="page-0-1"></span>2. Se connecter directement sur le site agora de l'Eganaude s [https://l-eganaude.agora06.fr](https://l-eganaude.agora06.fr/)

## <span id="page-0-2"></span>3. Recevoir les mails agora sur votre messagerie personnelle :

Attention pour répondre à vos mails sur agora, il vous faudra tout de même vous connecter sur le site

Lors de votre première connexion ,vous avez peut-être déjà choisi de recevoir des « notifications » à la réception de mails.

Pour vérifier ou activer la notification :

1) Cliquer sur l'icône de préférences en haut à gauche, à côté de l'icône de déconnexion

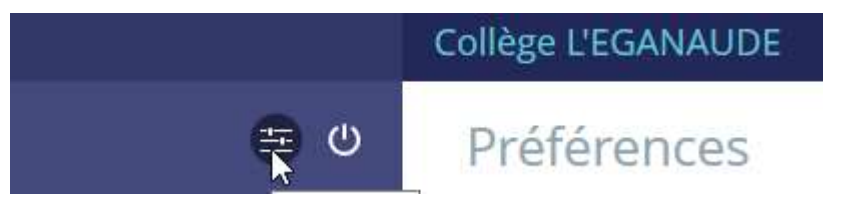

2) Sur la page de droite, sur le paragraphe « notification par email » Renseignez votre email et cochez les cases pour recevoir des notifications

#### **Notification par email**

**Email pour les notifications** 

pierre.durand@yahoo.fr

Je souhaite être notifié de

V Nouveau message automatique V Nouveau message dans l'ENT

3) Et sauvegardez !!

Enregistrez vos préférences en cliquant sur le bouton prévu en haut à droite

<span id="page-1-0"></span>4. Comment retrouver vos mails reçus d'agora sur votre boite personnelle L'expéditeur des mails est « [CG06](https://webmail1k.orange.fr/webmail/fr_FR/read.html?ORIGIN=SEARCH&FOLDER=SF_INBOX&IDMSG=108762&check=&SORTBY=1) »

(adresse mail ["CG06" <nepasrepondre@agora06.fr>\)](https://webmail1k.orange.fr/webmail/fr_FR/read.html?ORIGIN=SEARCH&FOLDER=SF_INBOX&IDMSG=108762&check=&SORTBY=1)

C'est cette adresse qui vous a adressé le mail pour vos identifiants.

Pensez à regarder vos spams

### <span id="page-1-1"></span>5. Consulter pronote depuis votre smartphone

Il vous « suffit d'installer cette application sur votre smartphone

A utiliser avec modération !

## <span id="page-1-2"></span>6. Consulter pronote depuis votre ordinateur :

Choisir scolarité, le lien pronote apparaît

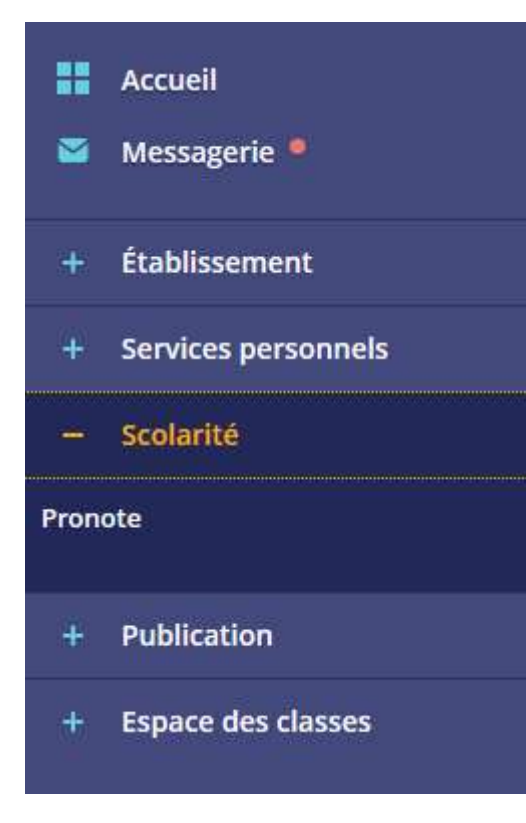

# <span id="page-1-3"></span>7. Ecrire à un ou des professeurs de votre enfant

1) Sélectionner la messagerie

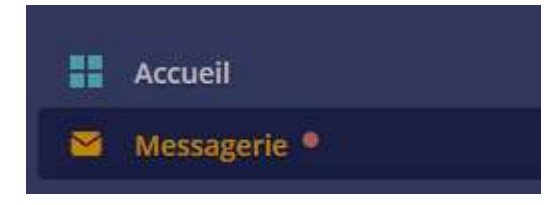

2) Choisir de rédiger un message (en haut à droite)

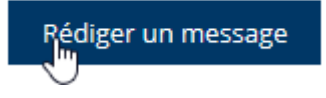

3) Au-dessus des destinataires, choisir l'assistant destinataire

# Rédiger un message

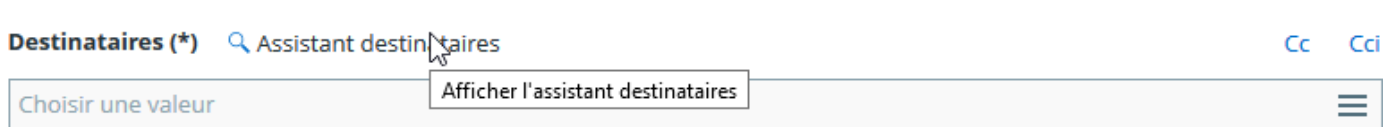

×

#### Objet (\*)

#### Contenu (\*)

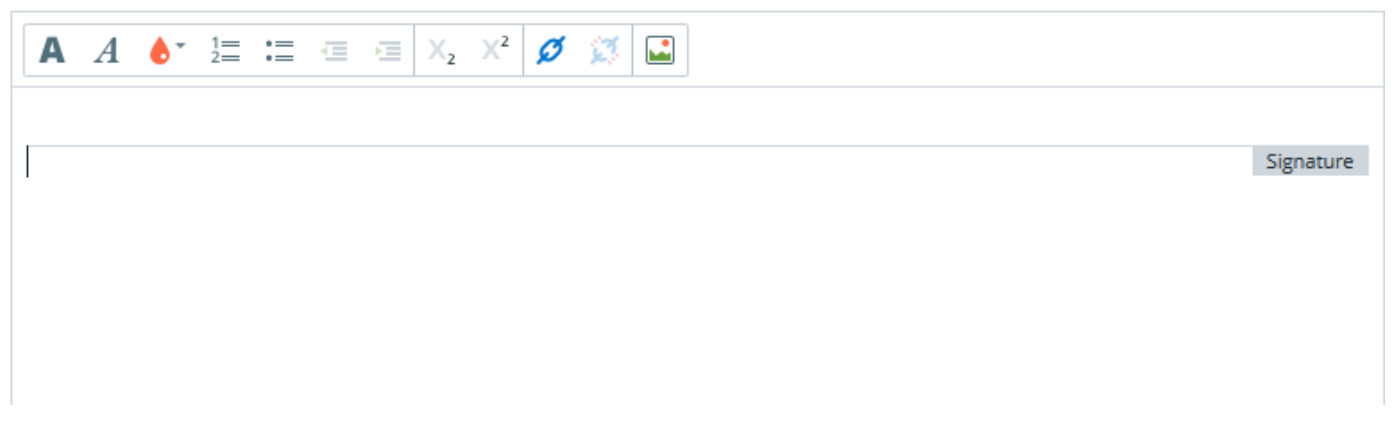

4) Dans la liste des contacts, sélectionner « les enseignants de mes enfants »

Il apparait en dessous le nom de votre (vos enfants). Patience, parfois il faut s'y reprendre à plusieurs fois pour que ça apparaisse

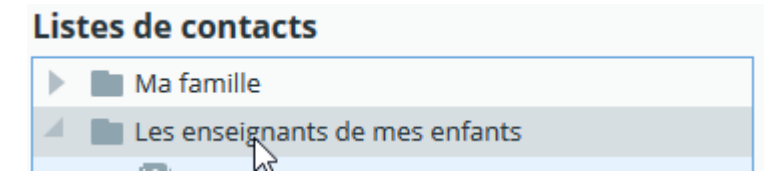

5) Cliquer sur le nom de l'enfant concerné

La liste des professeurs liste apparait sur la droite.

Il vous reste à cliquer sur les professeurs à qui vous souhaitez écrire.

Le professeur principal apparaît avec un icône « ! » en bleu devant

6) Rédigez votre message et envoyez-le

Envoyer le message